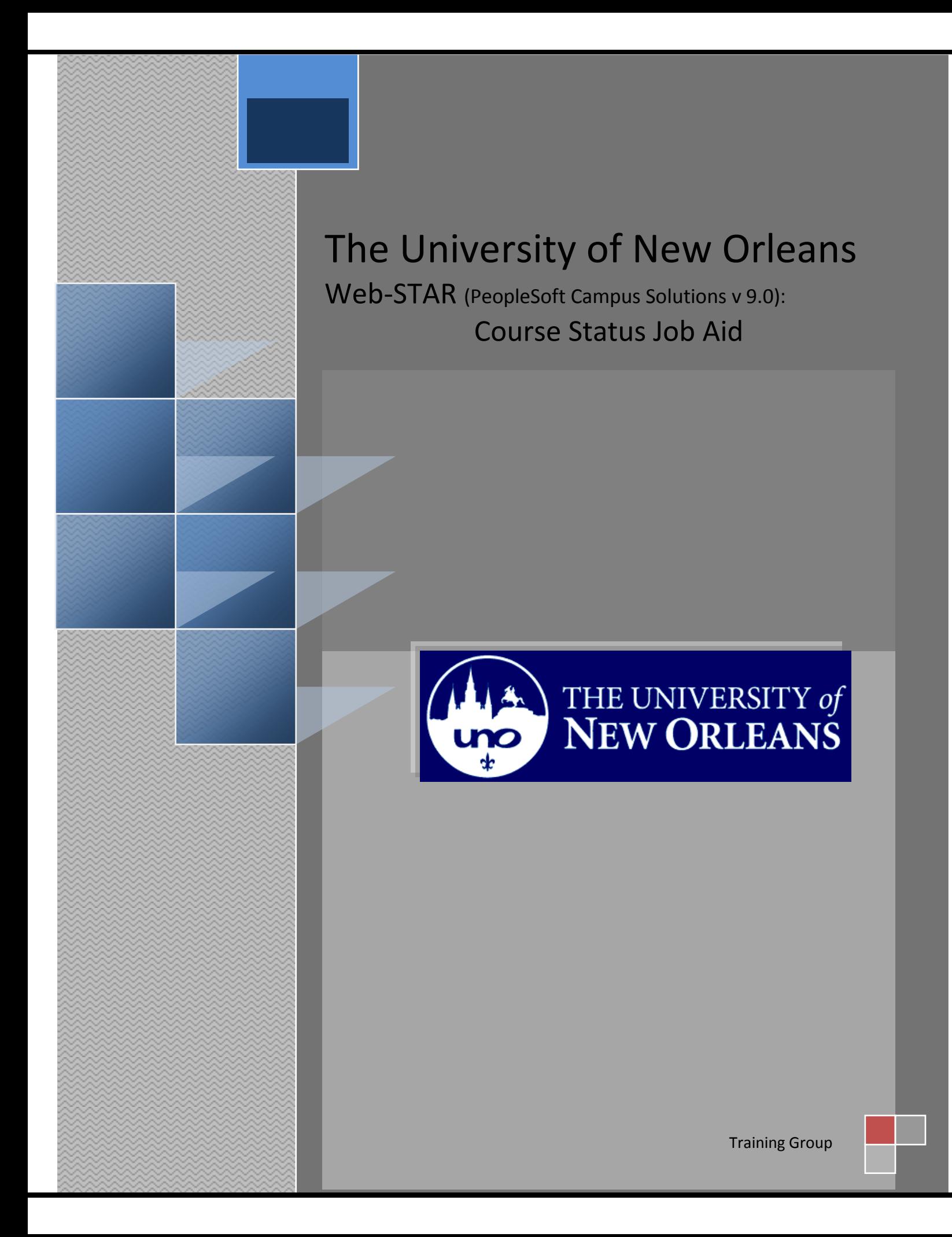

# **Course Status**

Welcome to the **Course Status** job aid!

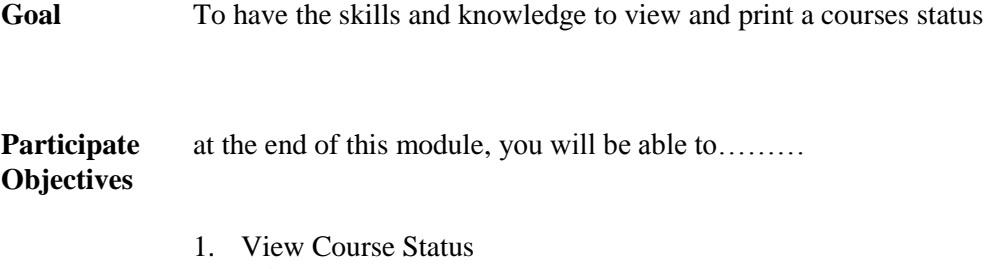

2. Print Course Status

**If you have any questions about this document please contact the Training group at 504-280-5645 or visit us at UCC-101Q.**

## **Table of Contents**

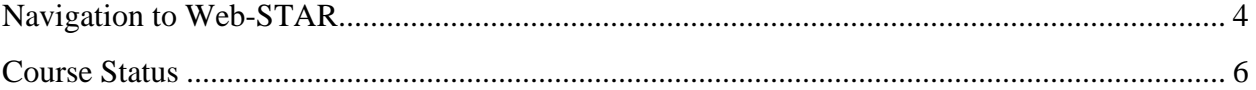

# <span id="page-3-0"></span>**Navigation to Web-STAR**

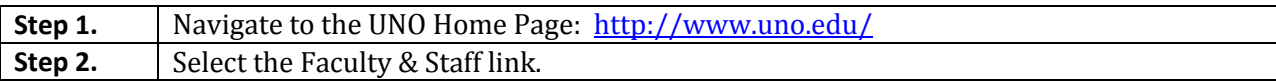

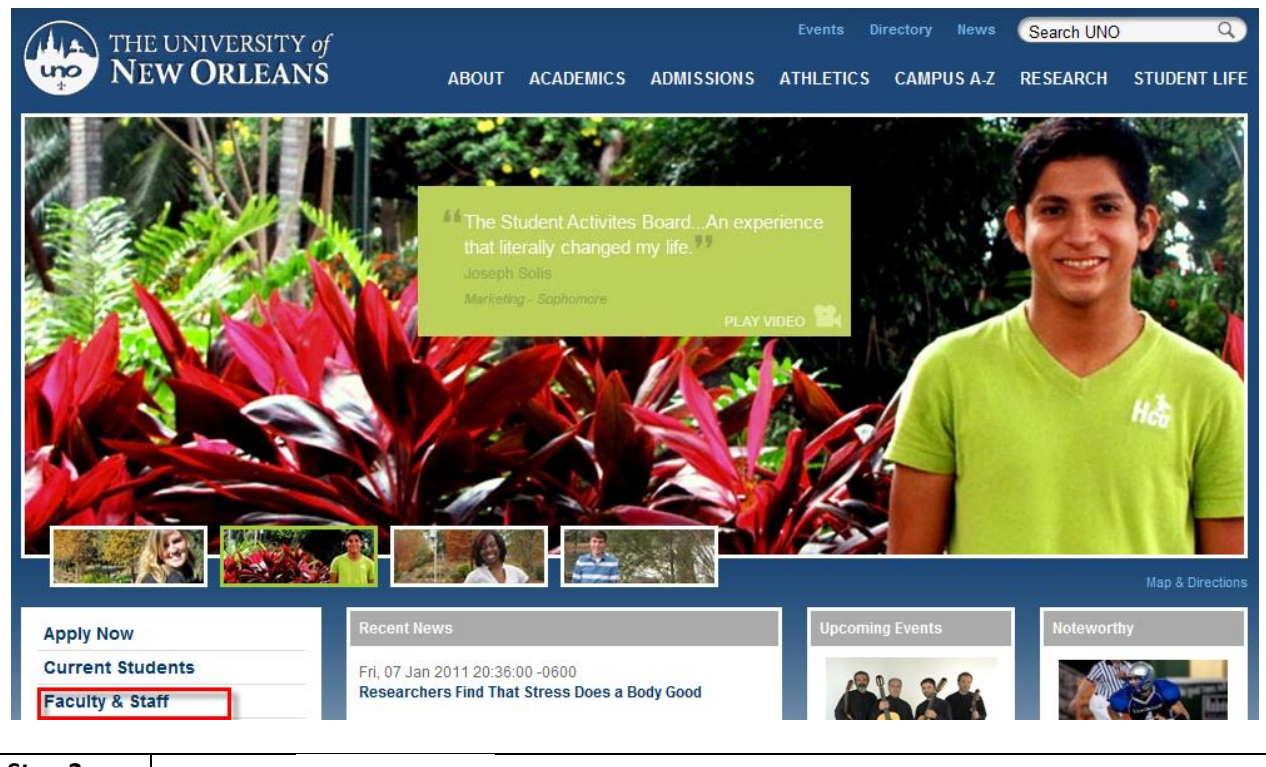

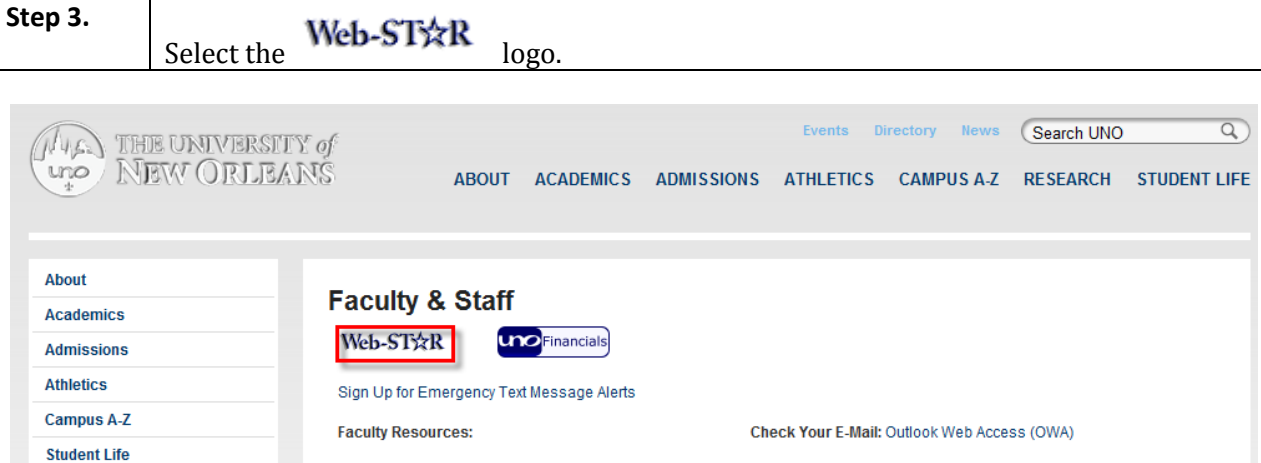

**Step 4.** Select the **Faculty/Staff** link.

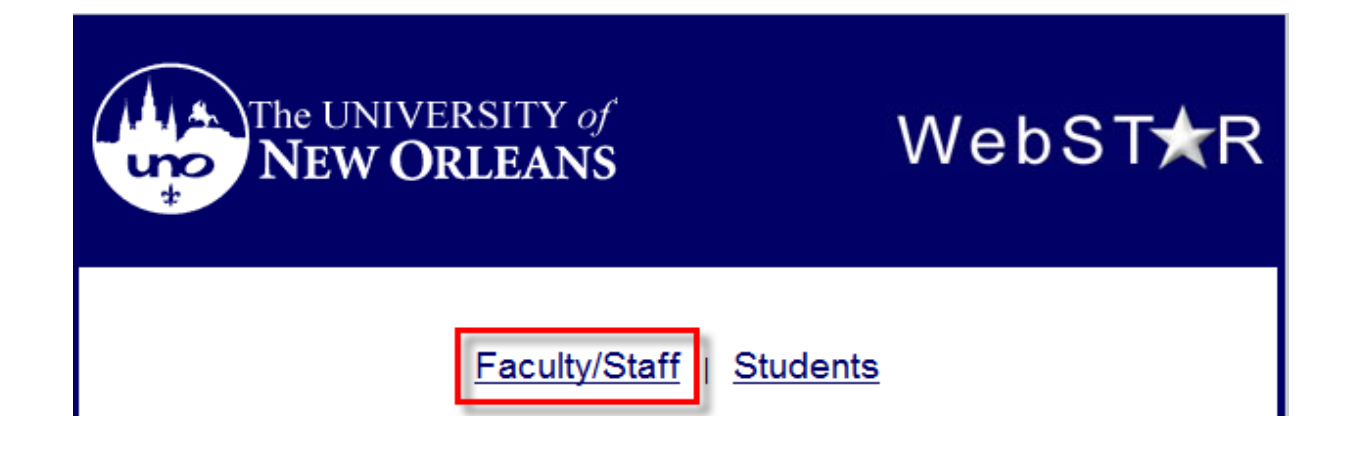

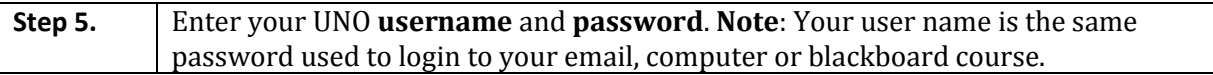

# ORACLE<sup>®</sup>

#### Select a Language: User ID: English Español Dansk Deutsch Password: Français du Canada Français Italiano Magyar Sign In Nederlands Norsk Português Polski Svenska Suomi 日本語 <u>Čeština</u> 한국머 Русский <u>ไหย</u> <u>简体中文</u> <u>繁體中文</u> العربية **UK English Set Trace Flags**

## **PEOPLESOFT ENTERPRISE**

## <span id="page-5-0"></span>**Course Status**

The course status page allows you to view details about individual course offerings for a given semester. Information includes capacity, number of students enrolled, meeting time and location.

Step 1. Navigate to University of New Orleans, Student Records, Colleges, Classes and Rosters, Course Status.

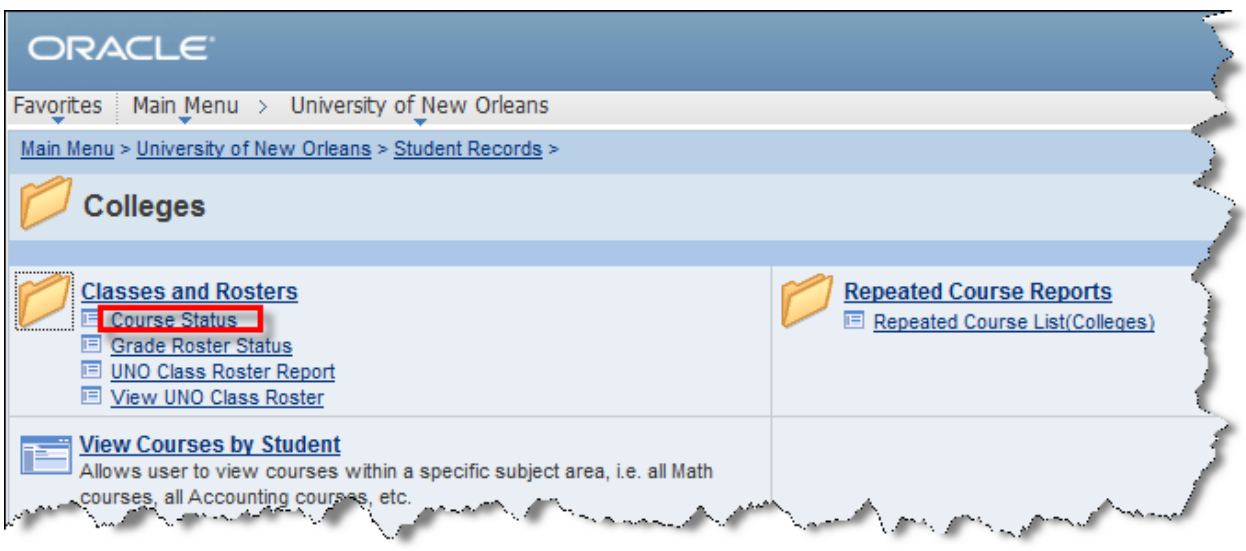

**Step 2.** Enter the **Academic Institution** and four-digit **Term**.

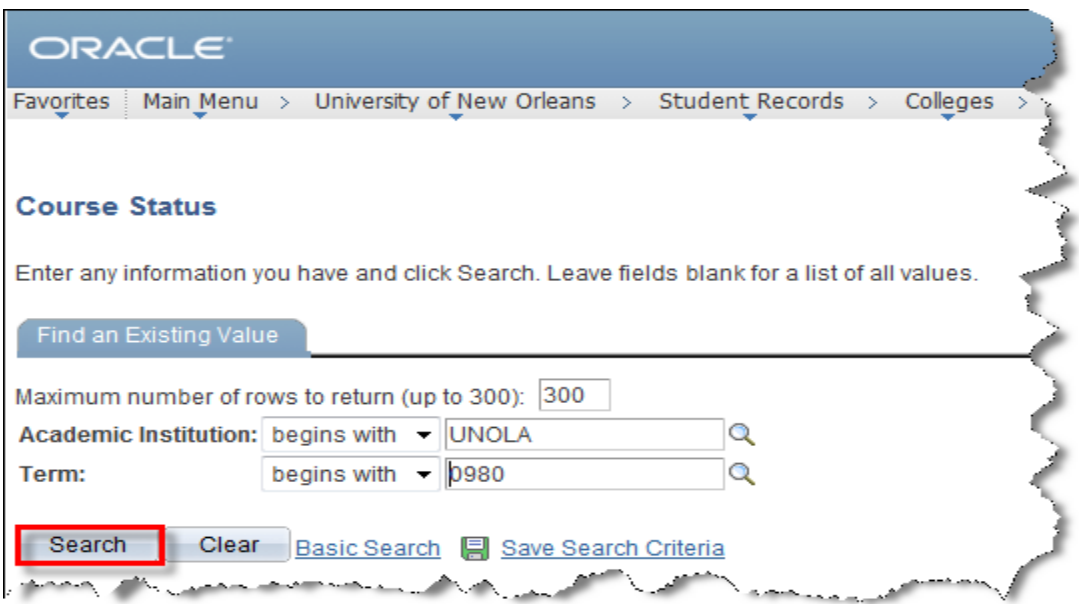

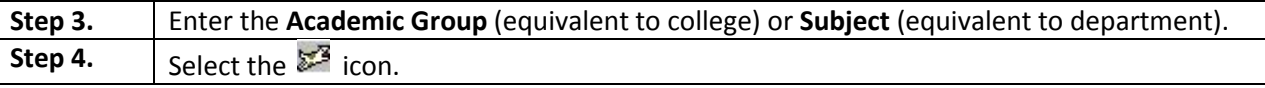

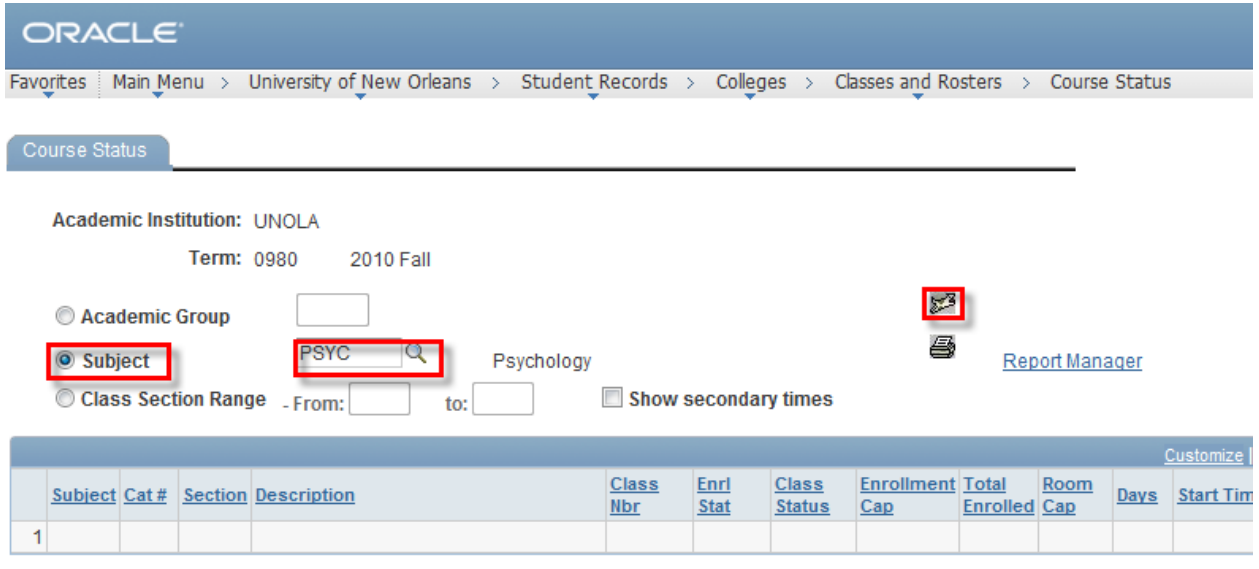

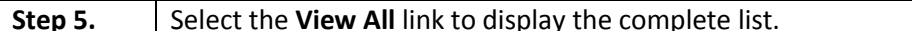

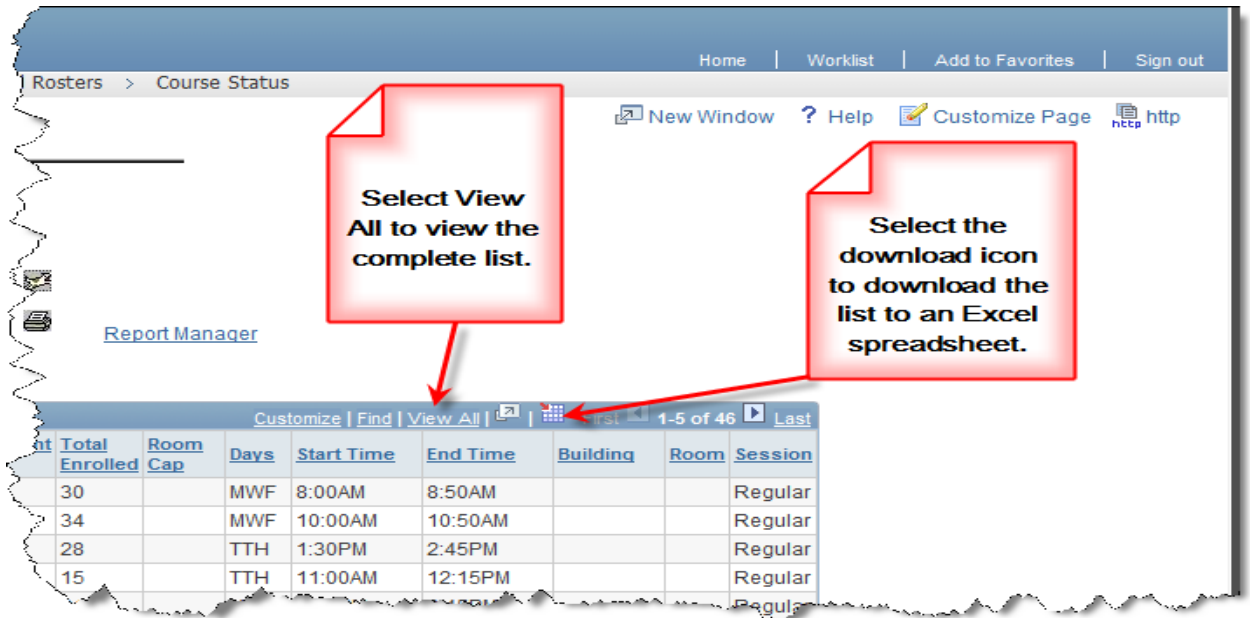

**Step 5.** To print a report select the print icon on the course status page.

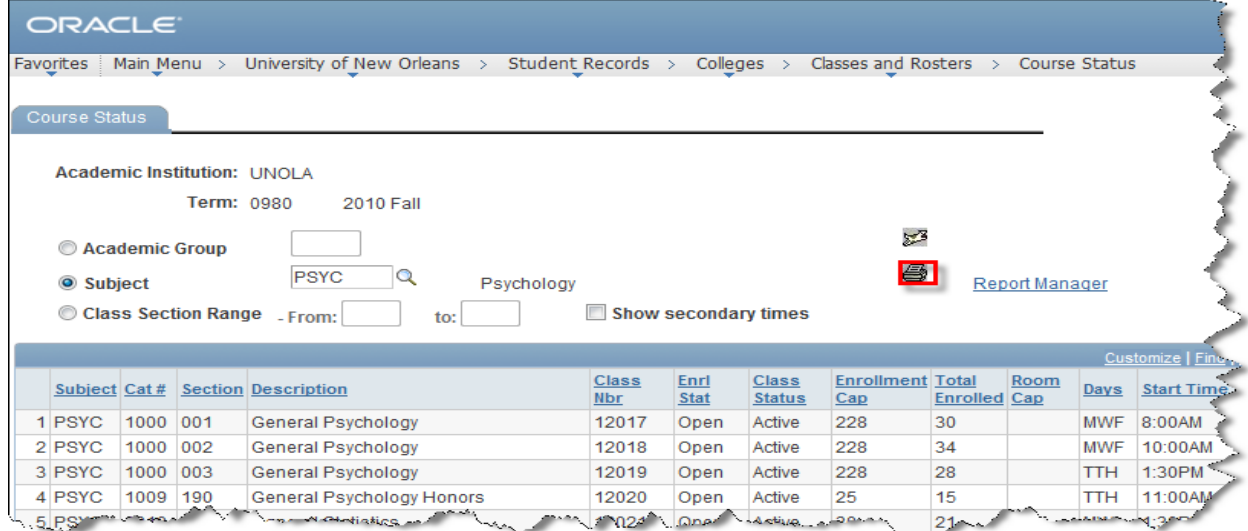

**Step 6.** To retrieve the report, select the **Report Manager** link.

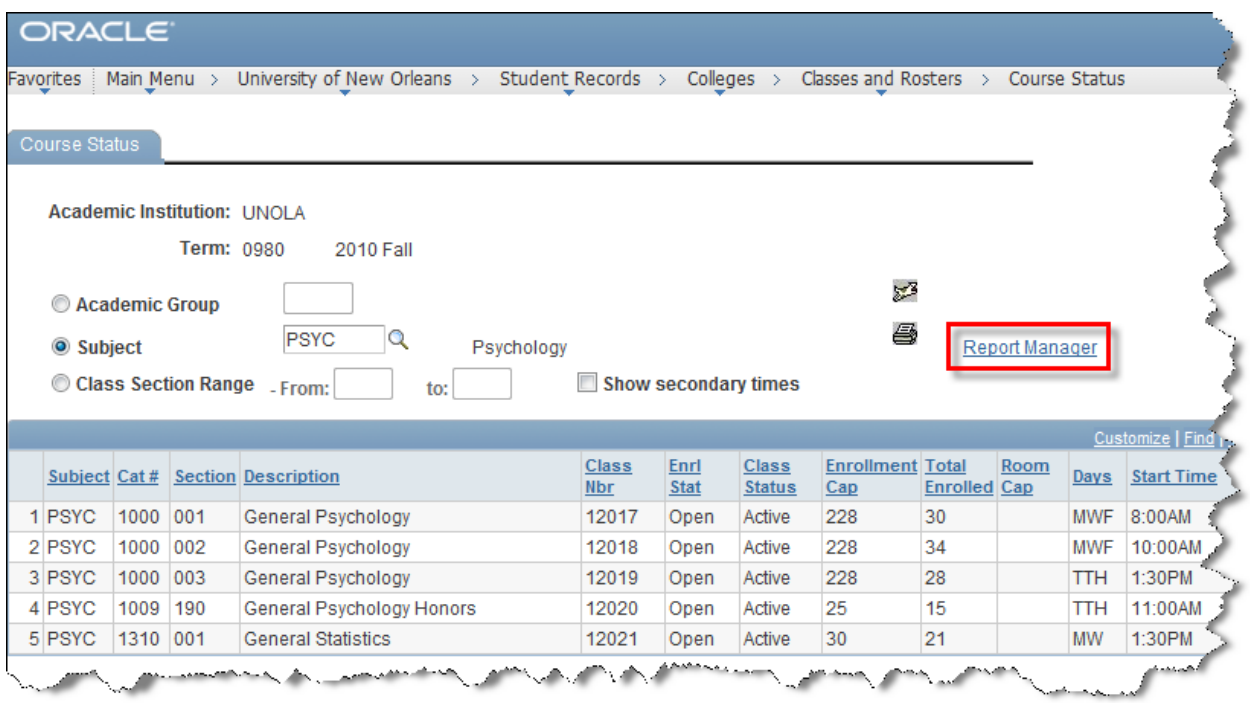

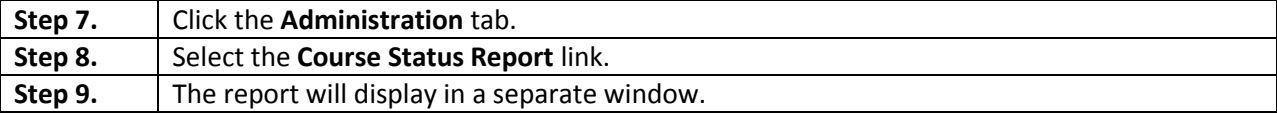

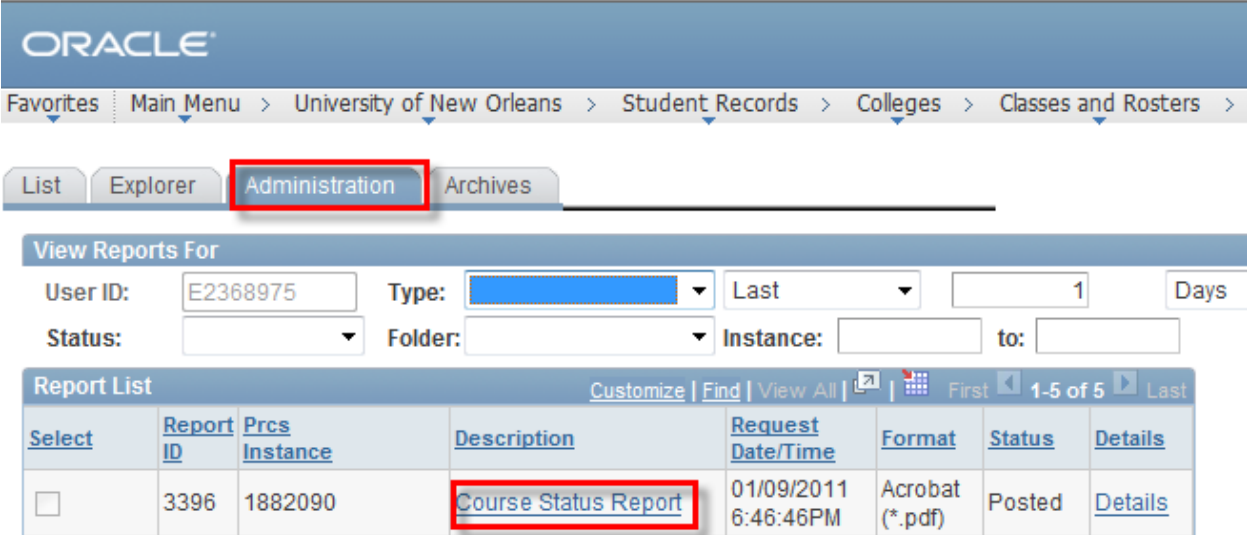

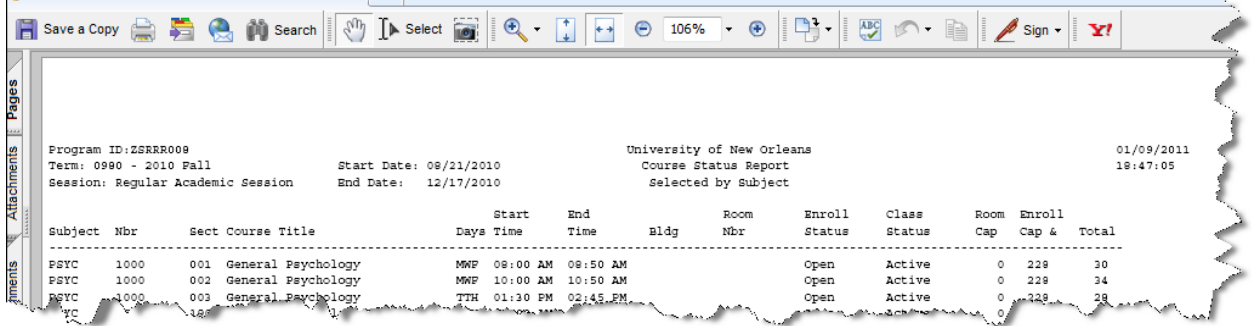